- 1. Visit the ADC Escape Challenge page here:
	- https://www.crowdrise.com/2017ADCMilesforaCause-EscapetotheCape
- 2. Click Setup Fundraiser

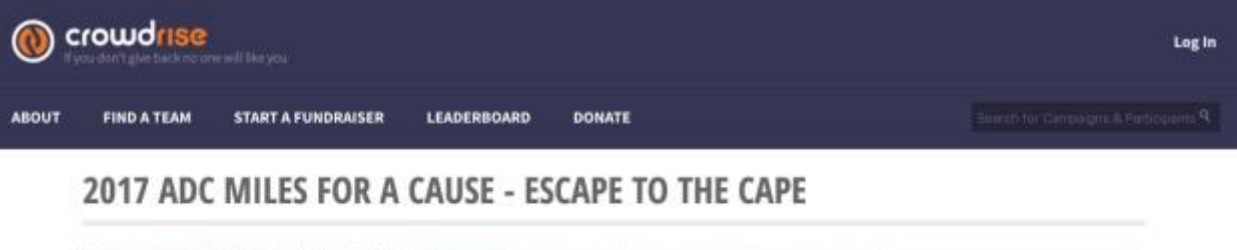

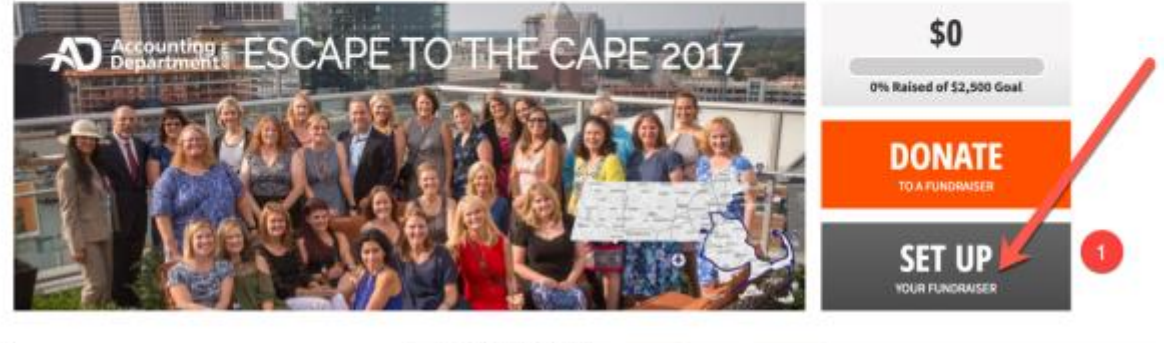

THE STORY **EXAMPLE** 

f Share

THE STORY / CROWDFEED

- 3. Setup your fundraiser details.
	- a. Name Structure: **[First Name] [Last Name] – [Charity]**
	- b. Set your fundraising goal (any amount you want)
	- c. Write your personal story (why this charity, fitness challenge, etc is important to you)
	- d. Choose T-Shirt size
	- e. Submit

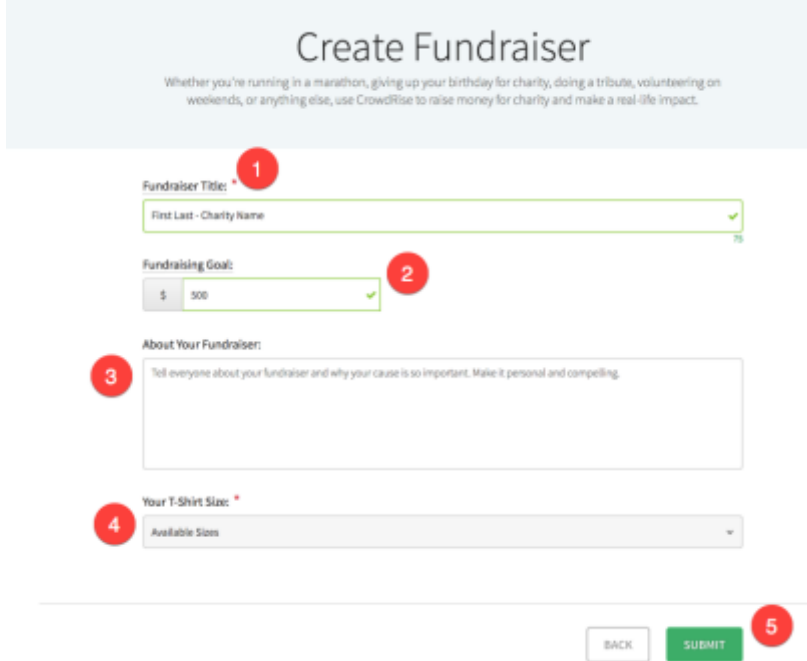

4. Add your photo – this photo will be the main photo for your team / displayed on the leaderboard. Make it personal! (The photo should be square or cropped to square). You can skip this step and update later if you aren't ready.

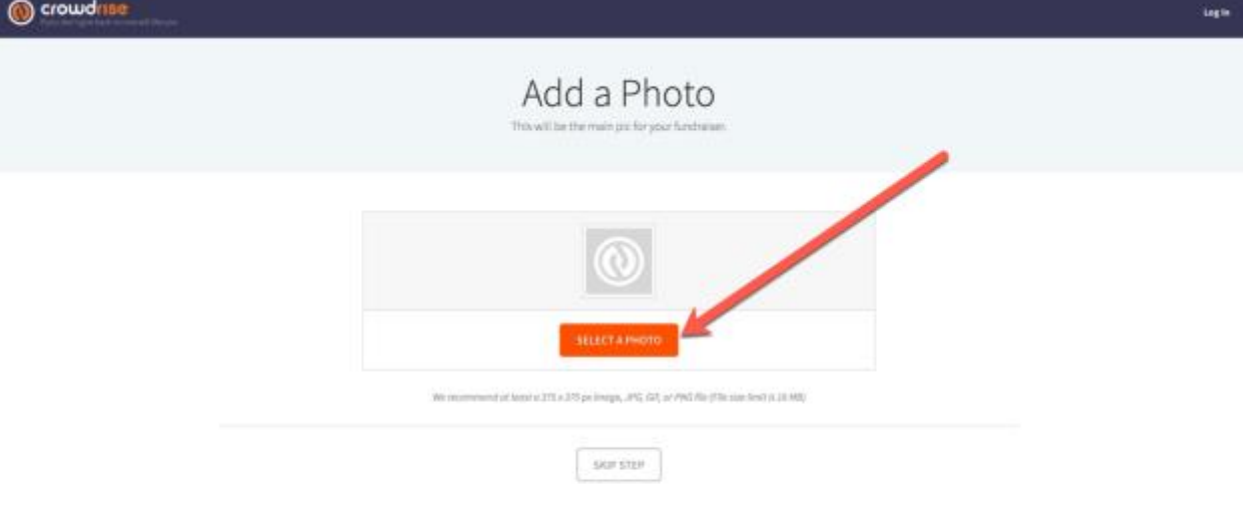

\*\*\* (0

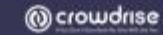

5. Choose Your Charity of Choice – it must be a registered 501(c)3 and listed on CrowdRise (don't worry, they have pretty much everything!)

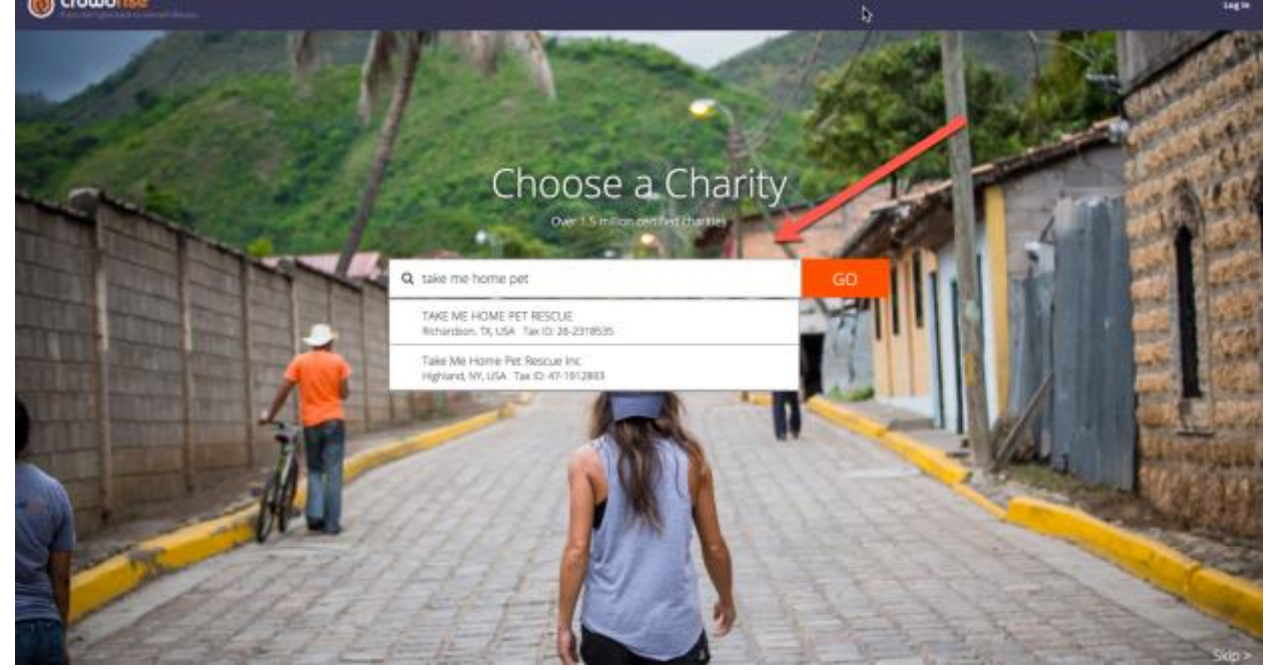

6. Create a CrowdRise account (recommend using your personal email)

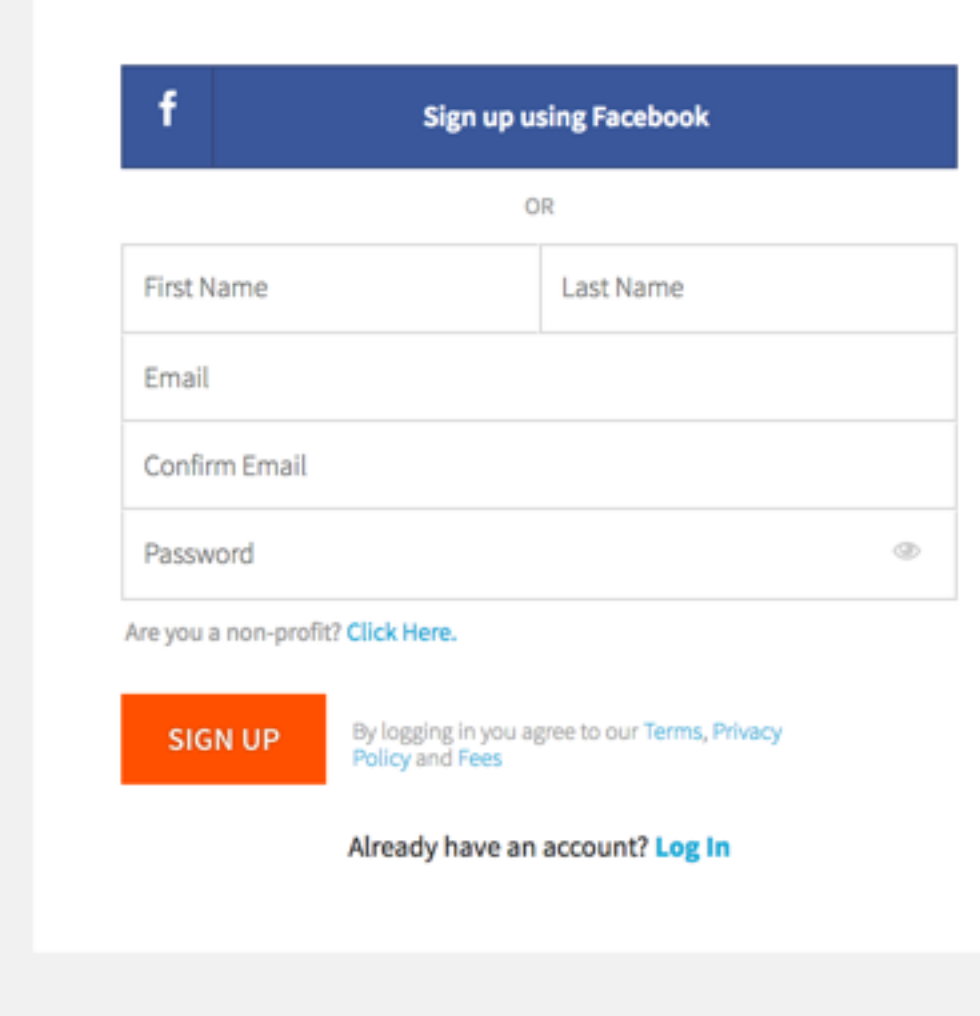

7. Your Campaign will be live – now time to add some details! Click "Go to Your Fundraiser"

## Your Campaign is Live

You've successfully created your CrowdRise page.

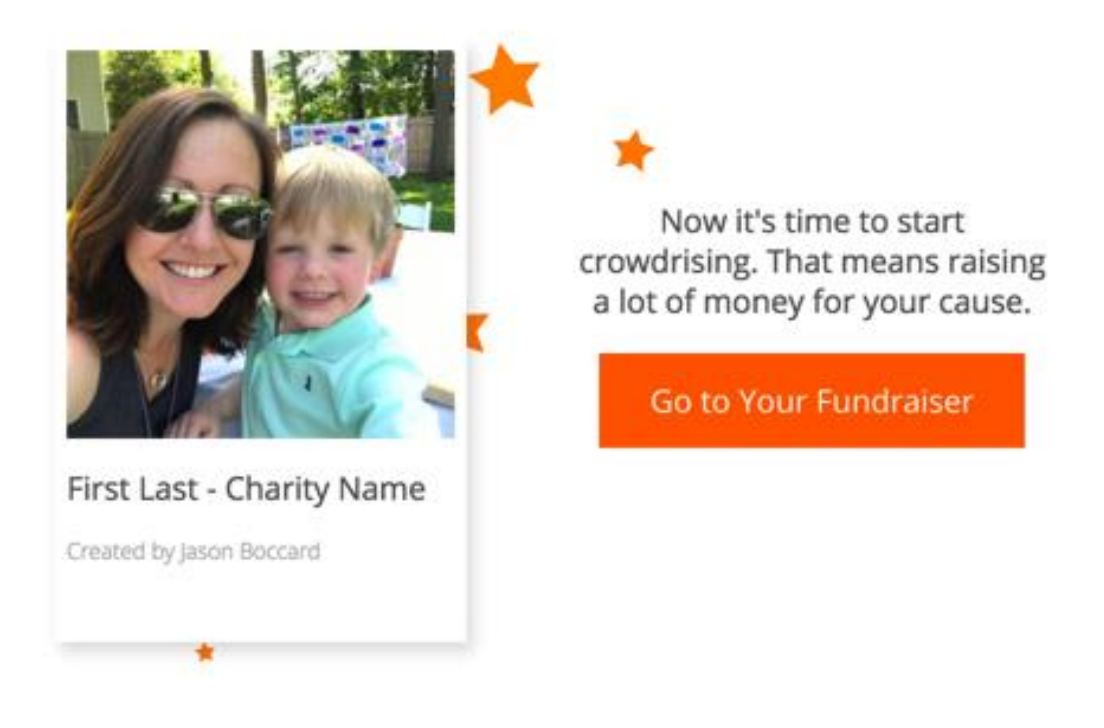

8. Make sure all your details are setup (or make a note to come back and set them up when you are ready). Then you will visit your profile (#2) to edit your individual settings

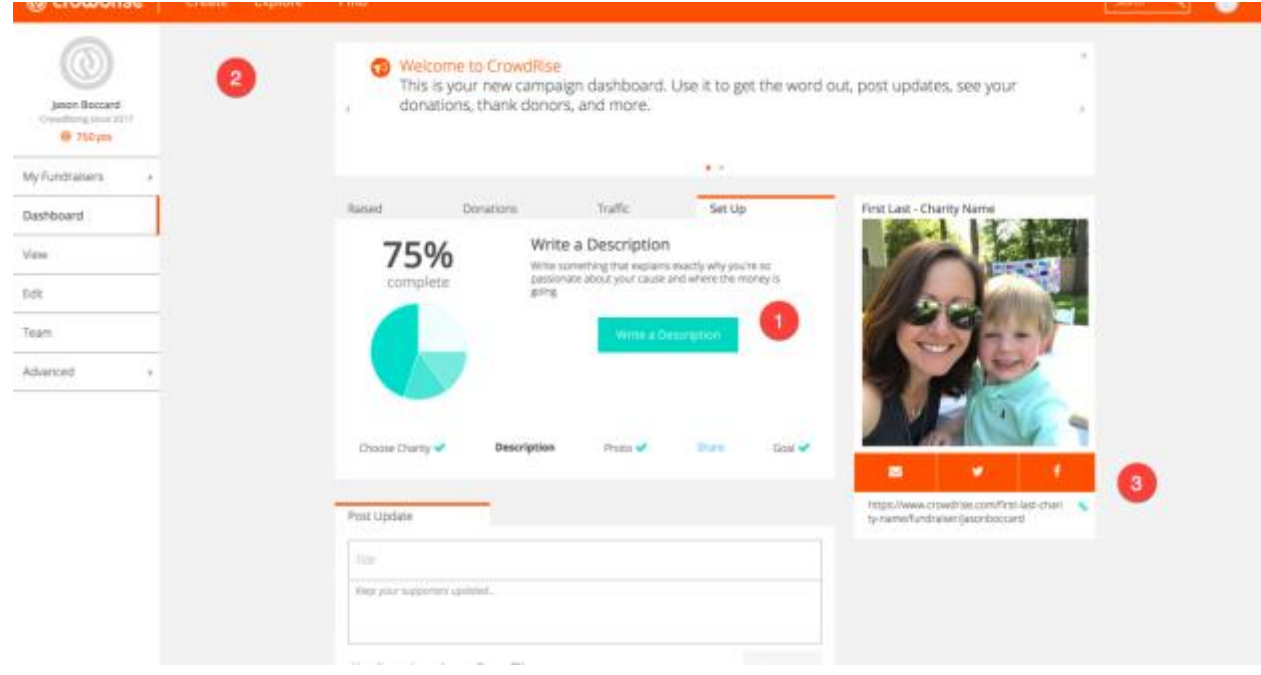

## Then you can copy your team page link to share on social networks!

9. Click Edit your profile (after clicking the icon above your name in the preceding image (#2)

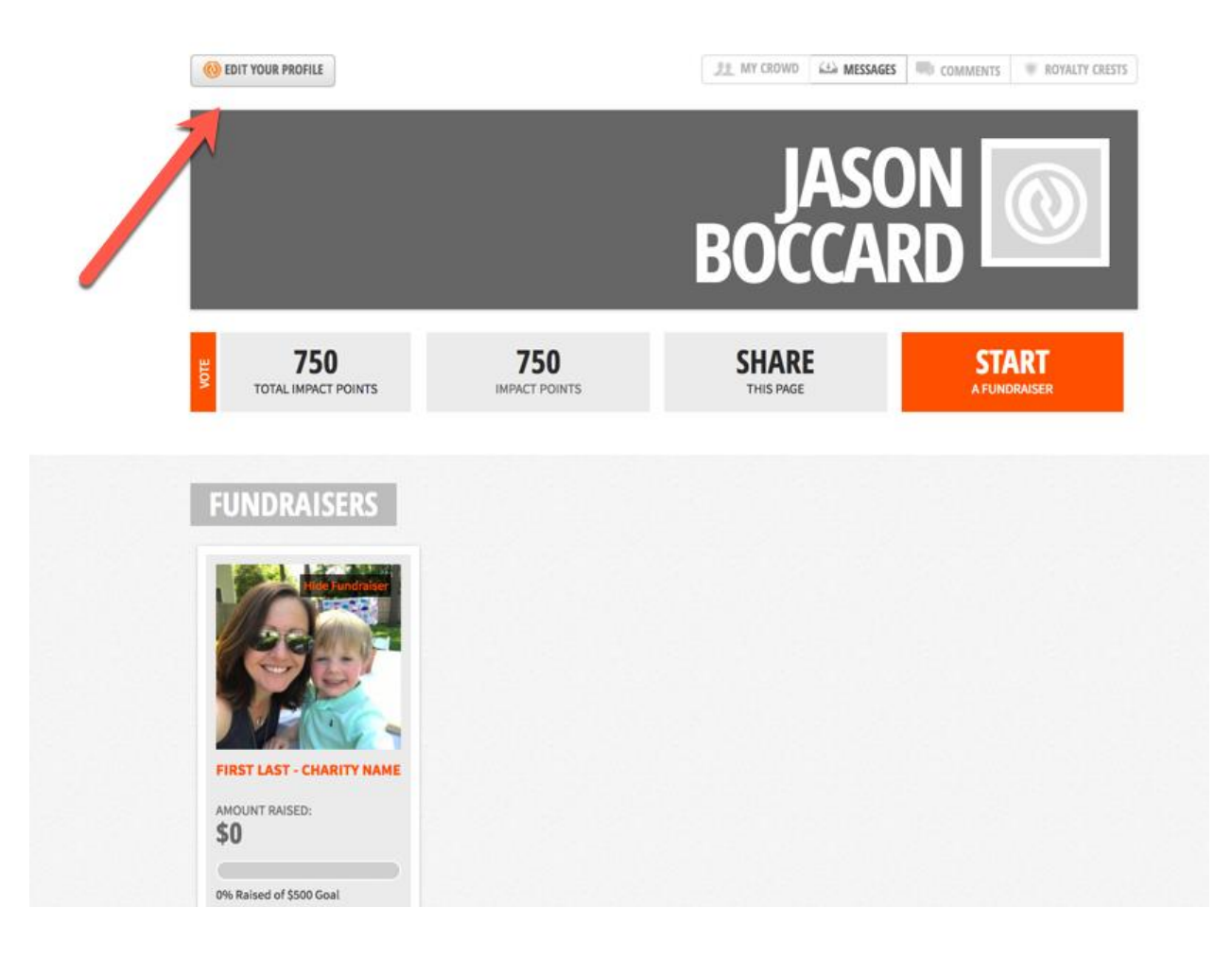

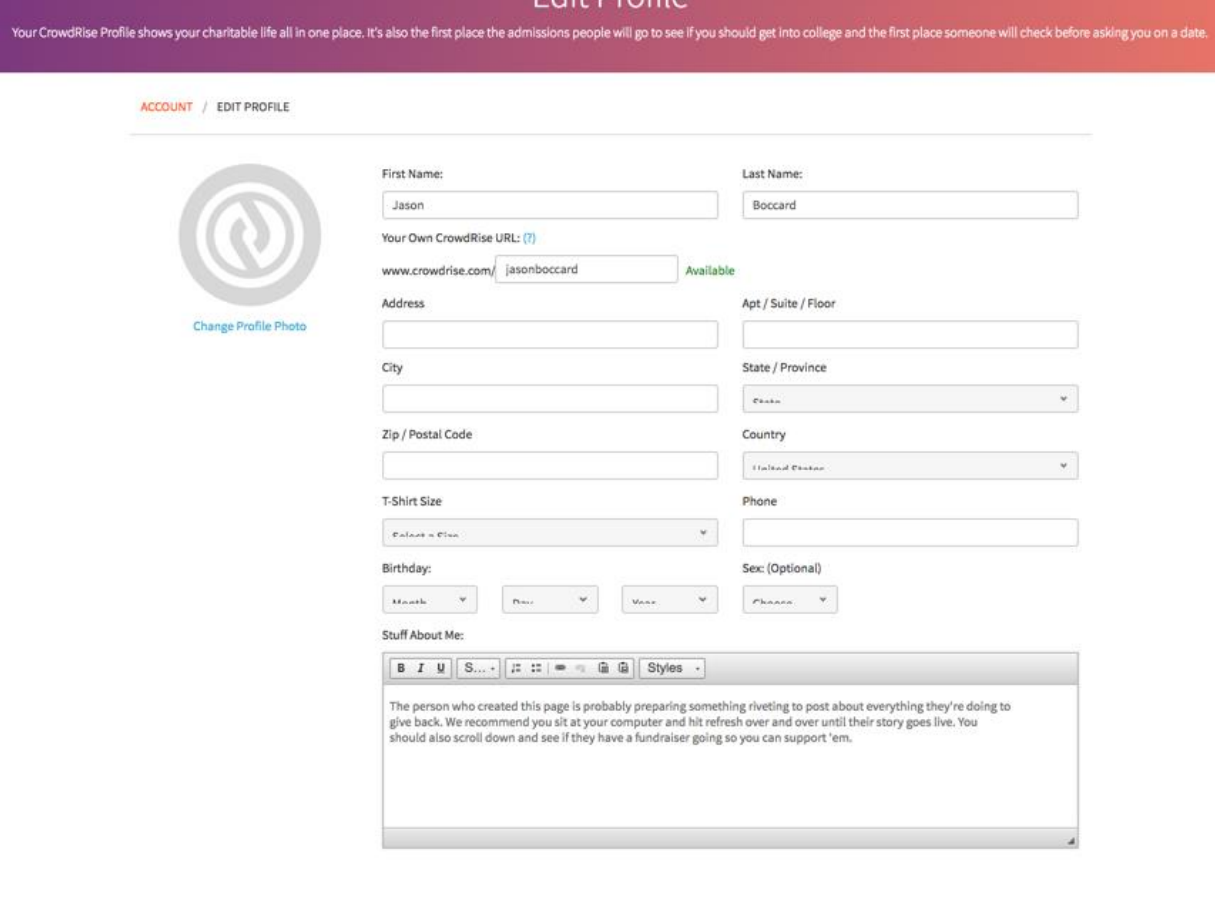

10. Fill out any personal profile information and add a profile picture here. Then hit Save:

11. After setting up your profile, visit your team event page (via the link from Step #3 in image #9 above). Here you can check progress, find the link to share, share via social,

**SAVE** 

Delete Account

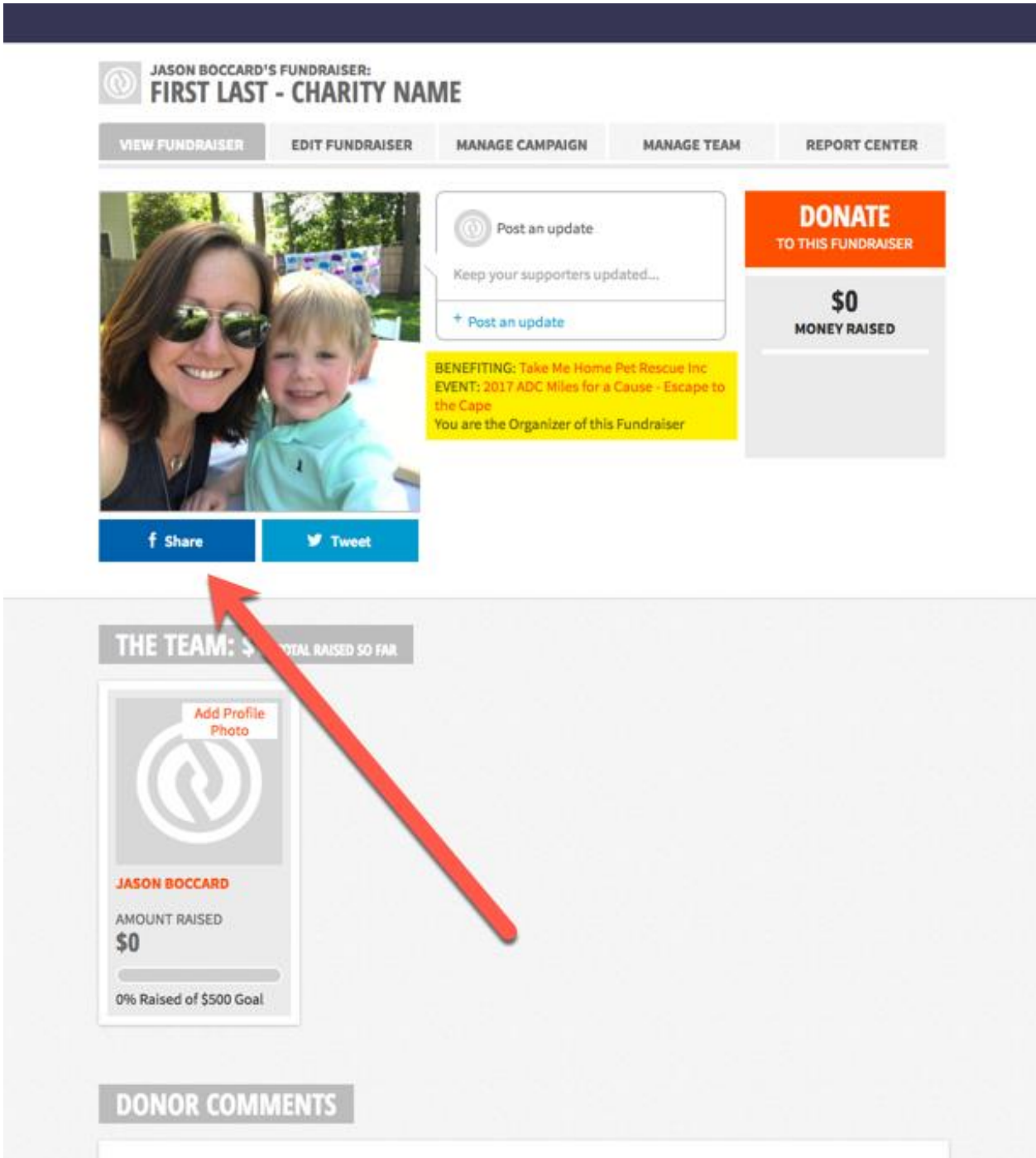

etc.

12. The ADC Event page will also show your team and individual on the leaderboards<br>
2017 ADC MILES FOR A CAUSE - ESCAPE TO THE CAPE

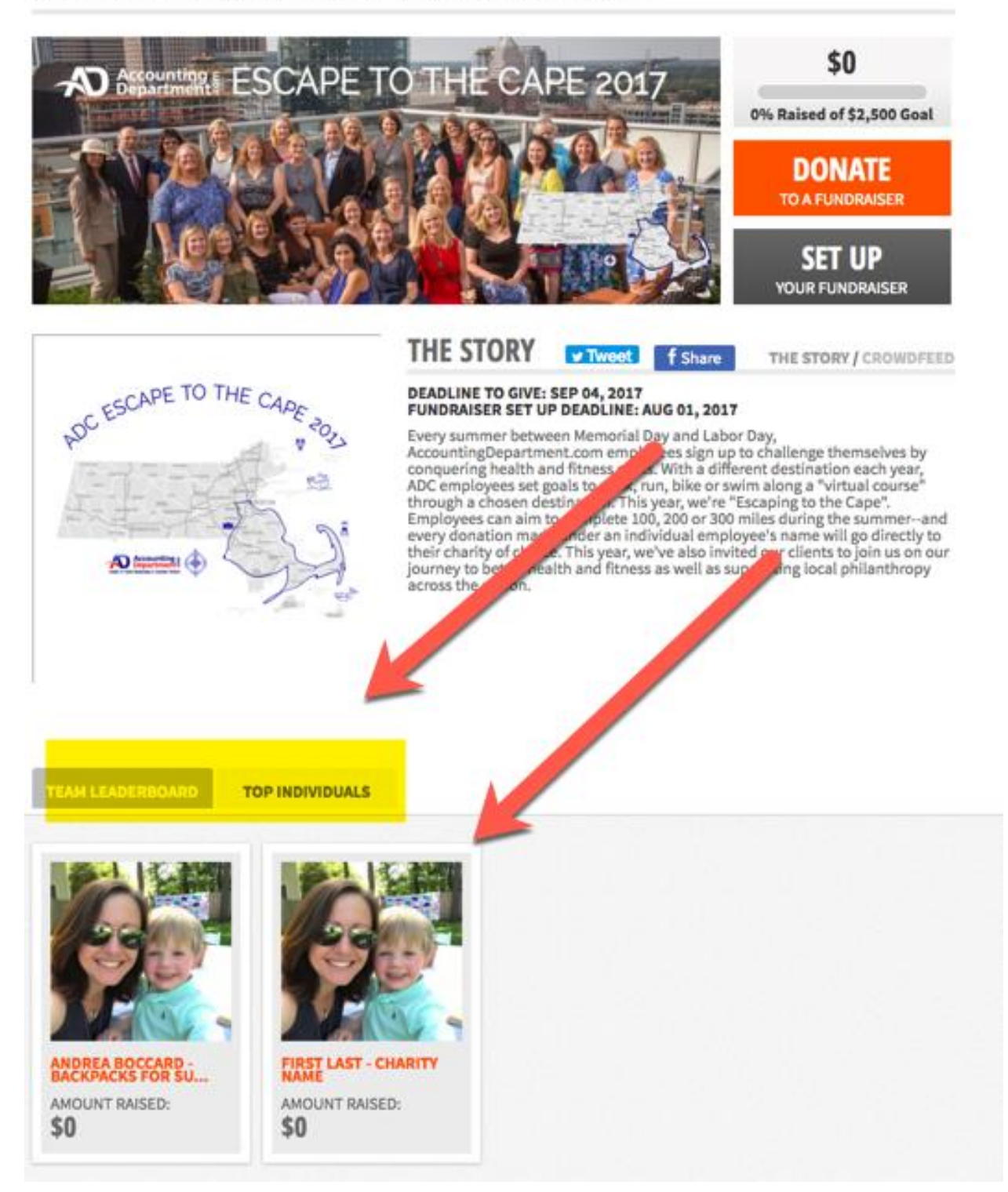